# Foxit Reader - Android

## What You Need:

Here is what you need to setup Foxit on your Android device.

- Android Tablet
- Internet Connection
- Foxit PDF Reader Mobile App

#### Install

Search for [Foxit on Google Play.](https://play.google.com/store/apps/details?id=com.foxit.mobile.pdf.lite&hl=en_US) Follow prompts to download to the Android device.

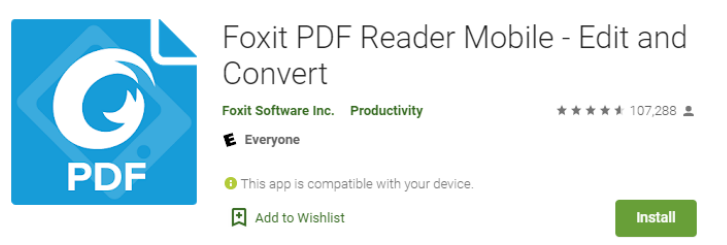

## Find a File

From the Tool Selector, find and open a PDF file from one of the following locations:

- 1. Documents: Displays all local PDF files. Tap  $\mathbb Q$  to find files by name.
- 2. Recent: Displays recently opened PDF files.
- 3. Cloud: Displays PDF files in your cloud services.

#### Show the Toolbar

The toolbar floats at the top and bottom of the document pane. It is hidden automatically when reading a PDF file. Tap anywhere on the document to show the toolbar. Note, if [page flipping by touch](https://help.foxitsoftware.com/manuals/pdf-reader/mobile/foxit-mobile-pdf-for-android/en-us/7.2.0/navigate_and_find_contents.html#page_flipping_by_touch) is enabled, tap anywhere except the left or right side of the screen to show or hide the toolbar.

## Open a PDF File

#### Open a PDF File from Local Disks

- 1. Open Foxit PDF Reader *Mobile*.
- 2. Tap the PDF file to open from the Documents list.

#### Open a Recently Viewed PDF File

- 1. Open Foxit PDF Reader *Mobile*.
- 2. Tap  $=$  to open the Tool Selector.
- 3. Tap Recent.
- 4. Tap PDF file to open from the Recent file list.

## Open a PDF File from Cloud Services

- 1. Open Foxit PDF Reader *Mobile*.
- 2. Tap  $=$  to open the Tool Selector.
- 3. Tap Cloud.
- 4. If cloud service has been authorized from within Foxit PDF Reader *Mobile*, tap on the cloud account to connect to the cloud service; otherwise, follow the steps below to add cloud service:
	- a. Tap Add Cloud.
	- b. Choose cloud service from the list, and sign in.
- 5. Tap PDF file to open in the cloud service list.
- 6. Tap OK in the dialog box to download the PDF file.
- 7. Tap  $\Xi^1$  to open the Task List panel.
- to open the Download tab then tap the PDF file.

## Comment

Foxit PDF Reader *Mobile* provides feature-rich annotation tools in PDF files.

## Access the Comment Toolbar

- 1. In the document pane, tap  $\overline{\Xi}$  on the toolbar to open the Comment toolbar.
- 2. By default, the Comment toolbar is shown at the bottom of the document pane. When working with Foxit PDF Reader *Mobile* on a tablet, tap and hold

on  $\mathbb H$  to drag the Comment toolbar to the top, right, or left of the document pane.

- 3. On the Comment toolbar, tools are categorized as tool sets by group. If a comment tool contains a tool set, an oblique triangle (
) on the lower right corner of the tool group icon will display. Tap and hold on a tool group to access its tool set. After a comment tool is selected from the tool set, Foxit PDF Reader *Mobile* remembers the selection and displays the last selected comment tool as the preference in the tool group.
- 4. Foxit PDF Reader *Mobile* offers preset property settings for each comment tool. To change comment tool properties (i.e., color, opacity, line width, icon

type, etc.), select the tool then tap the property icon (like  $\bullet$ ) on the Comment toolbar.

5. To close the Comment toolbar tap  $\otimes$ .

# Add a Text Markup

To highlight text:

- 1. Tap  $\Box$  on the Comment toolbar.
- 2. Long press and drag over text to highlight.
- 3. (Optional) Tap highlighted text and move drag points to include text, if necessary.

## Add an Underline, Squiggly Underline, or Strikeout

- 1. Tap and hold  $\Box$  on the Comment toolbar to access the text markup tool set.
- 2. Choose the Underline tool  $\mathbb{E}_{\mathbb{R}}$  Squiggly Underline tool  $\mathbb{E}_{\mathbb{R}}$  or Strikeout
	- tool  $\mathbf{F}$  as desired.
- 3. Long press and drag over text to add an underline, squiggly underline or strikeout to selected text.
- 4. (Optional) Tap the marked text and move drag points to include text, if necessary.

# **Foxit Software Incorporated**

Foxit is a leading software provider of fast, affordable, and consumers increase productivity by using Foxit's c with PDF documents and forms. Software developers I market with Foxit's Software Development Kits (SDKs)

## Insert or Replace Text

- 1. Tap and hold  $\boxed{T}$  on the Comment toolbar to access the text markup tool set.
- 2. Choose the Insert tool  $\mathbb{R}$ , or Replace tool  $\mathbb{R}$  as desired.
- 3. To insert text, long press on the document where text is to be inserted. To replace text, long press and drag over text to select and replace text.
- 4. Input new text in the pop-up window and tap Save.

# **Foxit Software Incorporated**

Foxit is a leading software provider of fast, afforda and consumers increase productivity by using Fox with PDF documents and forms. Software develop market with Foxit's Software Development Kits (SI

## Add Text Comment

To add text comment without a text box:

- 1. Tap  $1\perp$  on the Comment toolbar.
- 2. Tap the area on the document where the text comment is to be added.
- 3. Input text.

## Add a Note Comment

- 1. Tap  $\nabla$  on the Comment toolbar.
- 2. Tap on the document where to add the note comment.
- 3. Input comment in the pop-up window.
- 4. Tap Save.

#### Add a Line, Rectangle, Oval, or Arrow

- 1. Choose the comment tool by any of the following:
	- a. (On tablets) Tap and hold  $\Box$  on the Comment toolbar to choose the Rectangle tool  $\Box$  or Oval tool  $\bigcirc$ . Tap and hold  $\bigcirc$  on the Comment toolbar to choose the Line tool  $\boxed{\nearrow}$  or Arrow tool  $\boxed{\nearrow}$
	- b. (On phones) Tap and hold on the Comment toolbar to choose the Rectangle tool  $\Box$ , Oval tool  $\bigcirc$ , Line tool  $\bigwedge$ , or Arrow tool  $\bigwedge$ .
- 2. Long press and drag over the document to add the markup.

#### Add a Free-from Shape

Foxit PDF Reader *Mobile* provides two different Pencil tools for you to add freehand drawing markups in a PDF file. You can specify and save the properties of each Pencil tool, and switch between Pencil tools to annotate PDF files with ease.

- 1. Choose the Pencil tool  $\angle$  or Highlighter tool  $\angle$  as desired.
- 2. Tap the property icon (like  $\bigcirc$  ) to choose the brushwork style and line color, thickness, and opacity as desired. Foxit PDF Reader *Mobile* will save the properties you specified for the Pencil tool automatically for the future use.
- 3. Draw on the document to add shapes as desired.

#### To erase the free-form shape during drawing:

- 1. Tap  $\Diamond$
- 2. Drag over the shape that you want to erase.

# **Foxit Software Incorporated**

Foxit is a leading softweet provider of fast, affordable and consumers in Level, roduct vity by using Foxit's with PDF docume.<sup>1</sup> s and for its. Software developers market with Foxit's Software Levelopment Kits (SDK: into their application ... orkflows. This technology share

For more information and directions, [visit the Foxit website.](https://www.foxitsoftware.com/support/usermanuals.php)